# Cara Mendaftarkan Akun dan Mendaftarkan Diri Pada Aplikasi Seleksi Terbuka **JABATAN PENGAWAS**

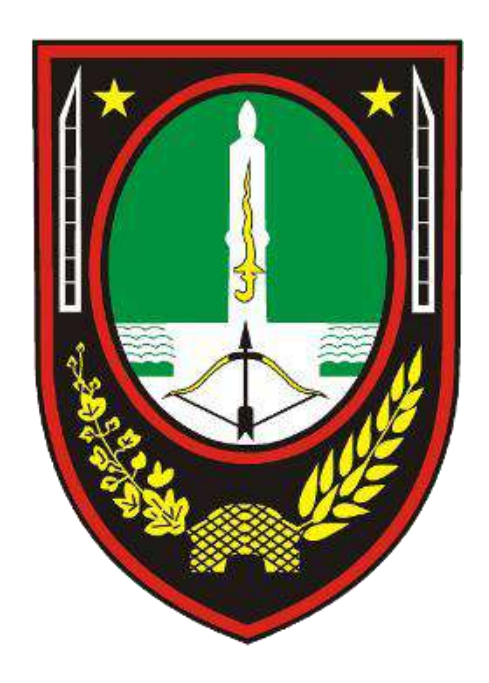

#### **REKOMENDASI SISTEM**

- 1. Web Browser : GOOGLE CHROME versi terbaru.
- 2. Koneksi Internet : Tidak perlu cepat, yang penting stabil (utamakan menggunakan kabel LAN).
- 3. Hard Disk : Tidak diprioritaskan.
- 4. RAM : Tidak diprioritaskan.
- 5. Mesin Grafis : Tidak diprioritaskan.

Catatan :

Jika semua tahapan telah dilalui sampai dengan terkirimnya lamaran kepada panitia maka sistem anda dinyatakan tidak terdapat masalah.

kepegawaian.surakarta.go.id  $\rightarrow$ C  $\leftarrow$ 

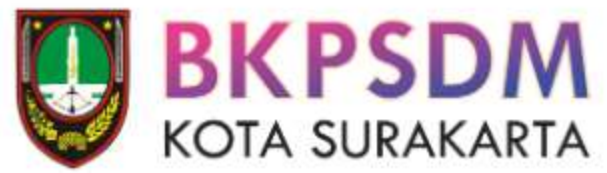

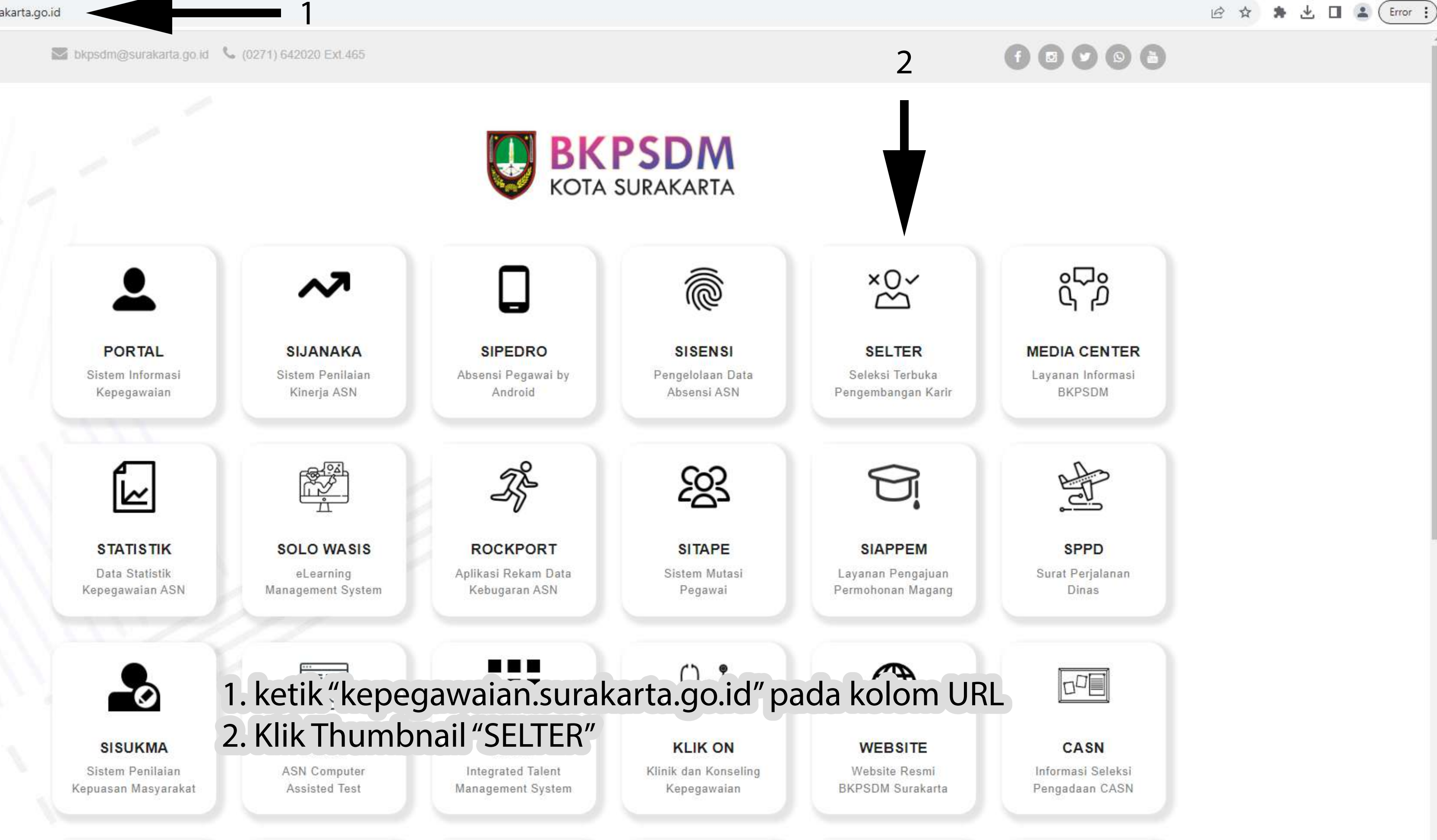

 $\Box$ 

 $\mathsf{X}$ 

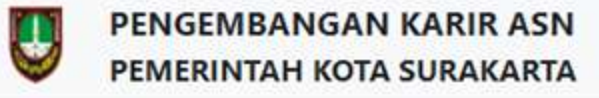

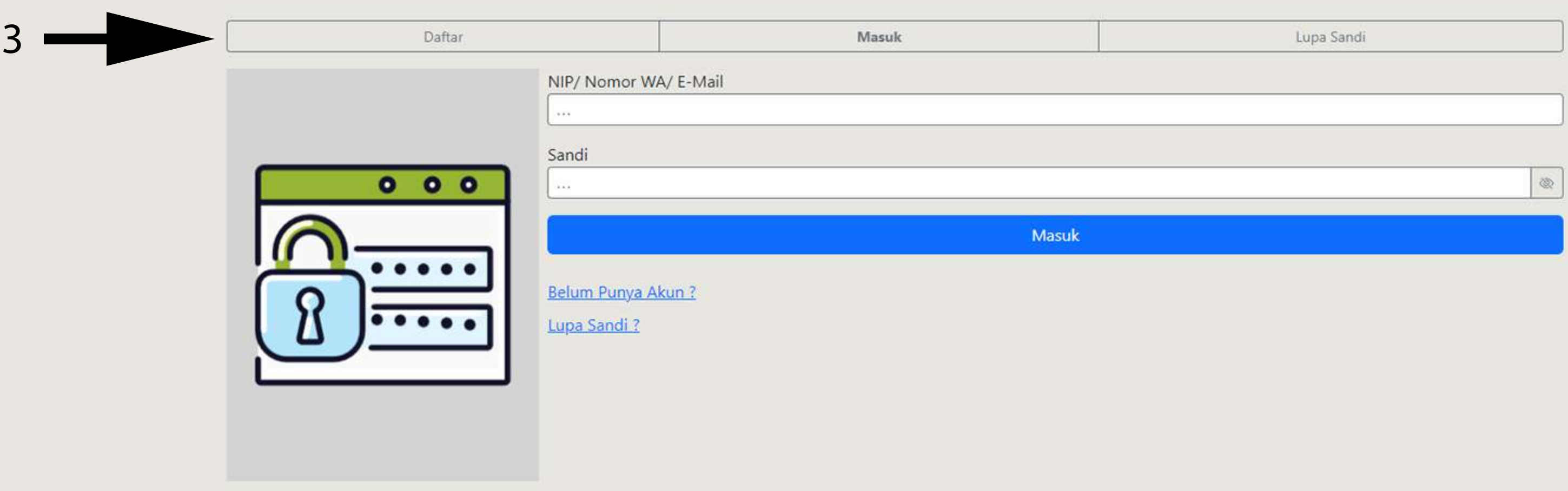

#### **INFORMASI**

#### Unduh Surat Edaran Selter Jabatan Pengawas

Unduh Pengumuman Seleksi JPT Pratama Sekretaris Daerah Unduh Hasil Seleksi Administrasi - Selter Sekda Pemkot Surakarta 2023

Unduh Hasil Seleksi Uji Kompetensi - Selter Sekda Pemkot Surakarta 2023

Unduh Hasil Akhir - Selter Sekda Pemkot Surakarta 2023

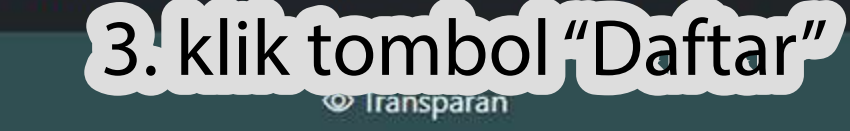

ᠿ Profesional

Kontak: ta bkdsolo@gmail.com © Jalan Jenderal Sudirman, Komplek Balai Kota Surakarta, Nomor 2 © 0271-642020, Psw. 465,466

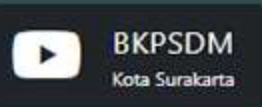

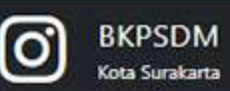

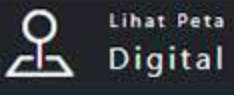

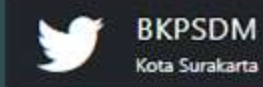

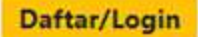

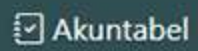

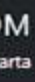

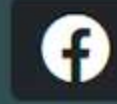

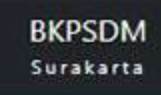

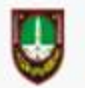

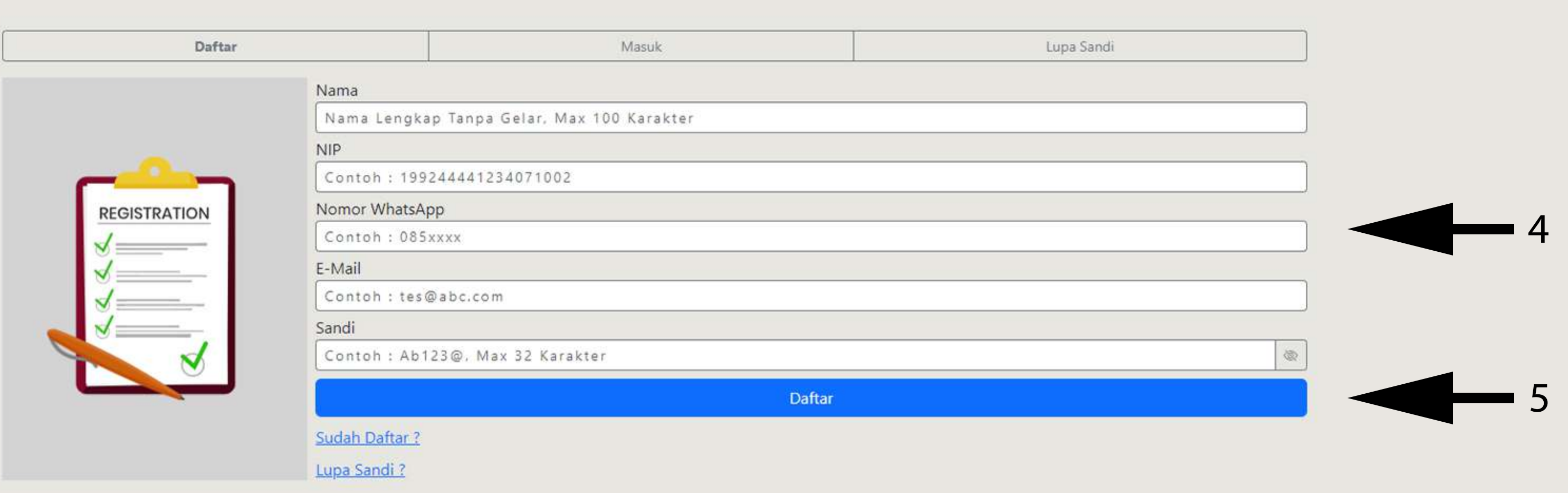

#### **INFORMASI**

#### Unduh Surat Edaran Selter Jabatan Pengawas

Unduh Pengumuman Seleksi JPT Pratama Sekretaris Daerah

Unduh Hasil Seleksi Administrasi - Selter Sekda Pemkot Surakarta 2023

Unduh Hasil Seleksi Uji Kompetensi - Selter Sekda Pemkot Surakarta 2023

Unduh Hasil Akhir - Selter Sekda Pemkot Surakarta 2023

**♪** Profesional

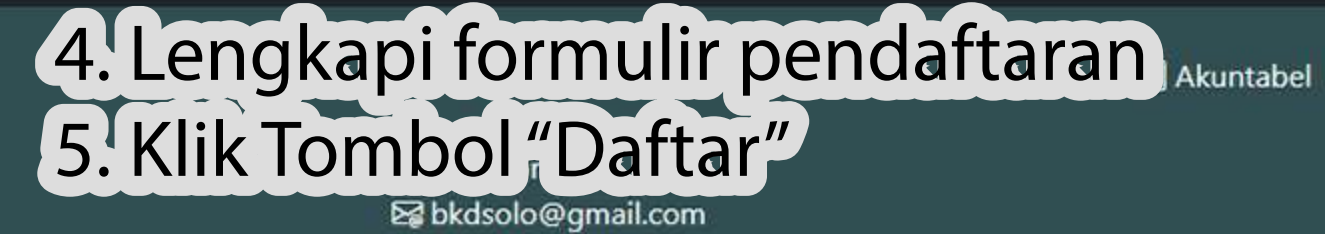

© Jalan Jenderal Sudirman, Komplek Balai Kota Surakarta, Nomor 2 © 0271-642020, Psw. 465,466

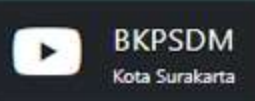

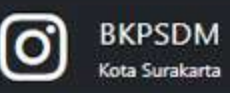

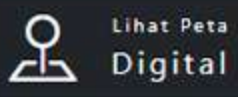

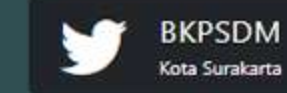

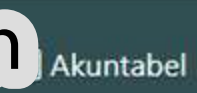

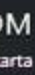

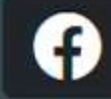

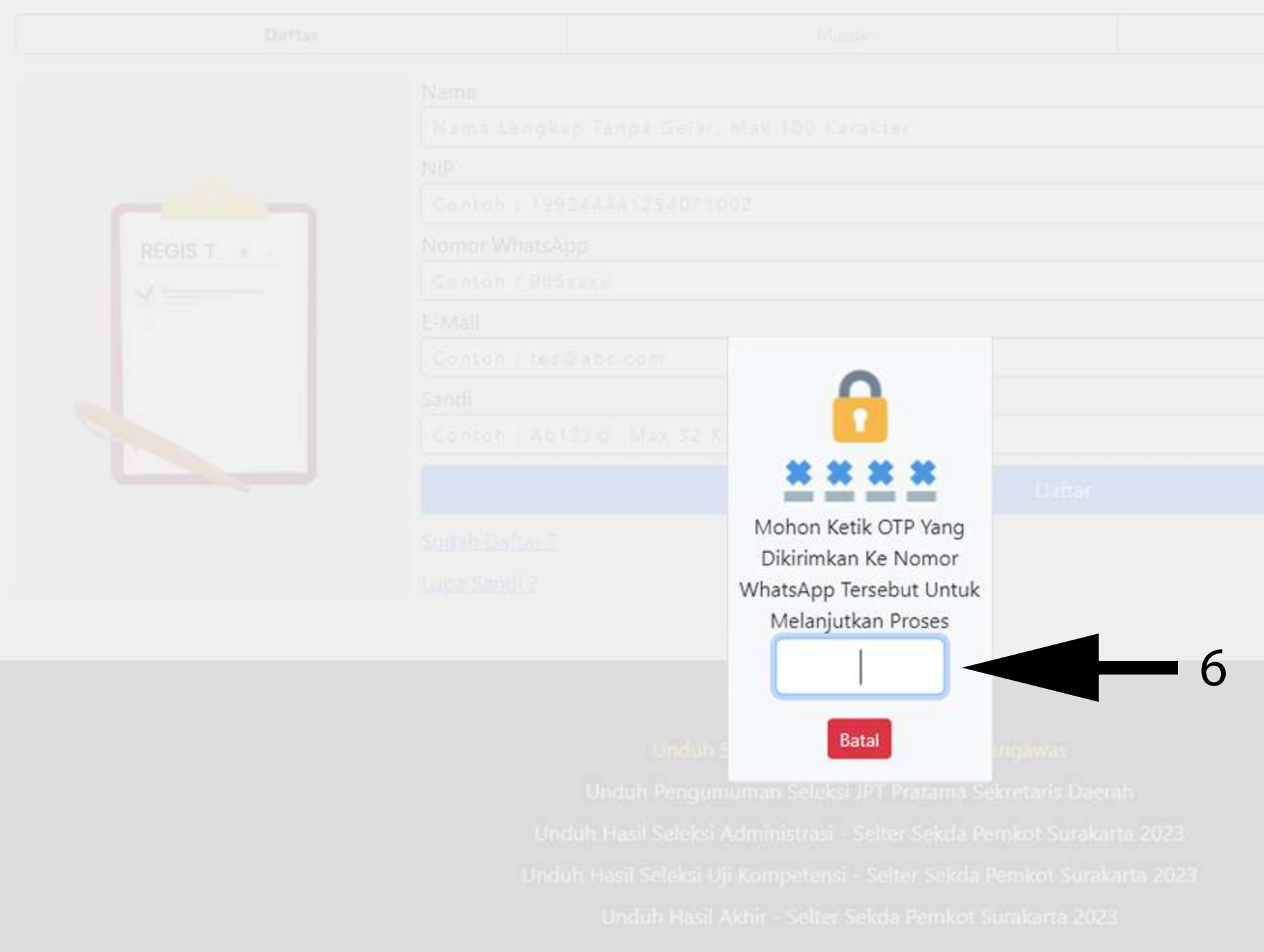

#### 6. Masukan kode OTP yang diterima melalui WhatsApp

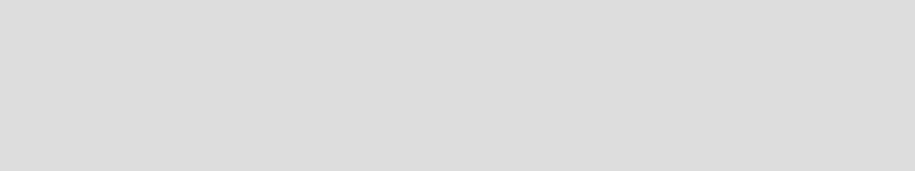

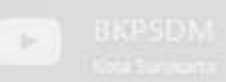

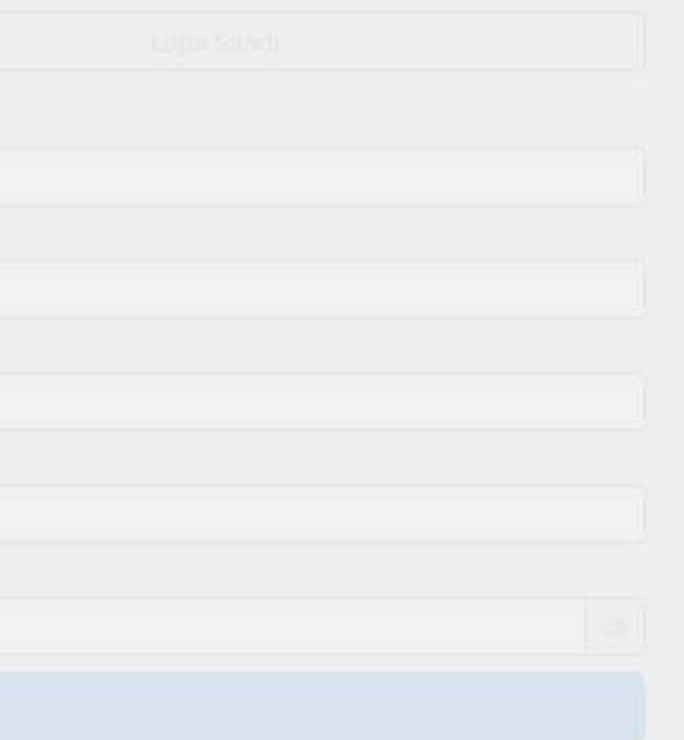

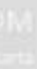

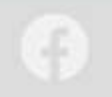

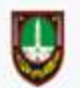

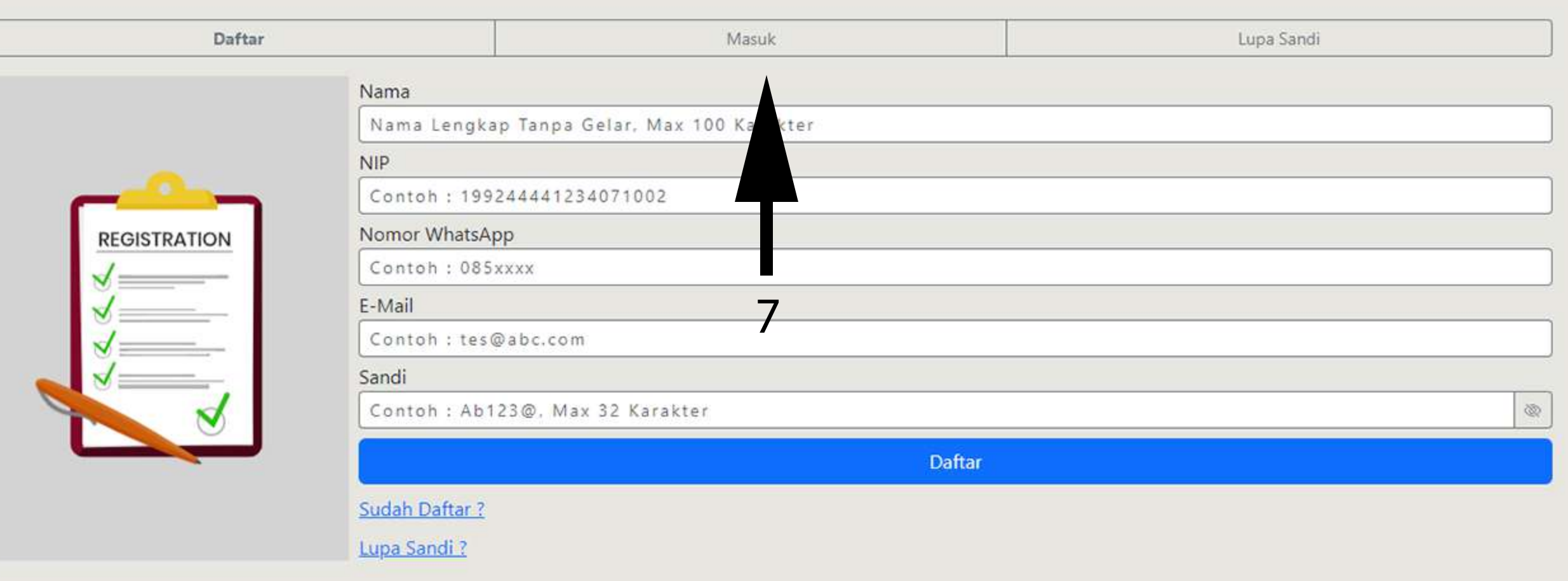

#### **INFORMASI**

Unduh Surat Edaran Selter Jabatan Pengawas

Unduh Pengumuman Seleksi JPT Pratama Sekretaris Daerah

Unduh Hasil Seleksi Administrasi - Selter Sekda Pemkot Surakarta 2023

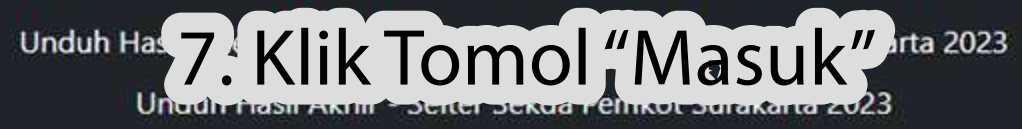

**△** Profesional

Transparan

Kontak: 图 bkdsolo@gmail.com the committee of the committee of the company of the company of the company of

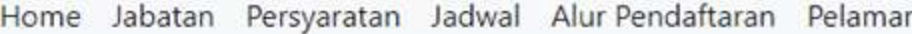

Daftar/Login

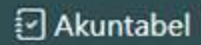

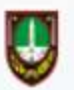

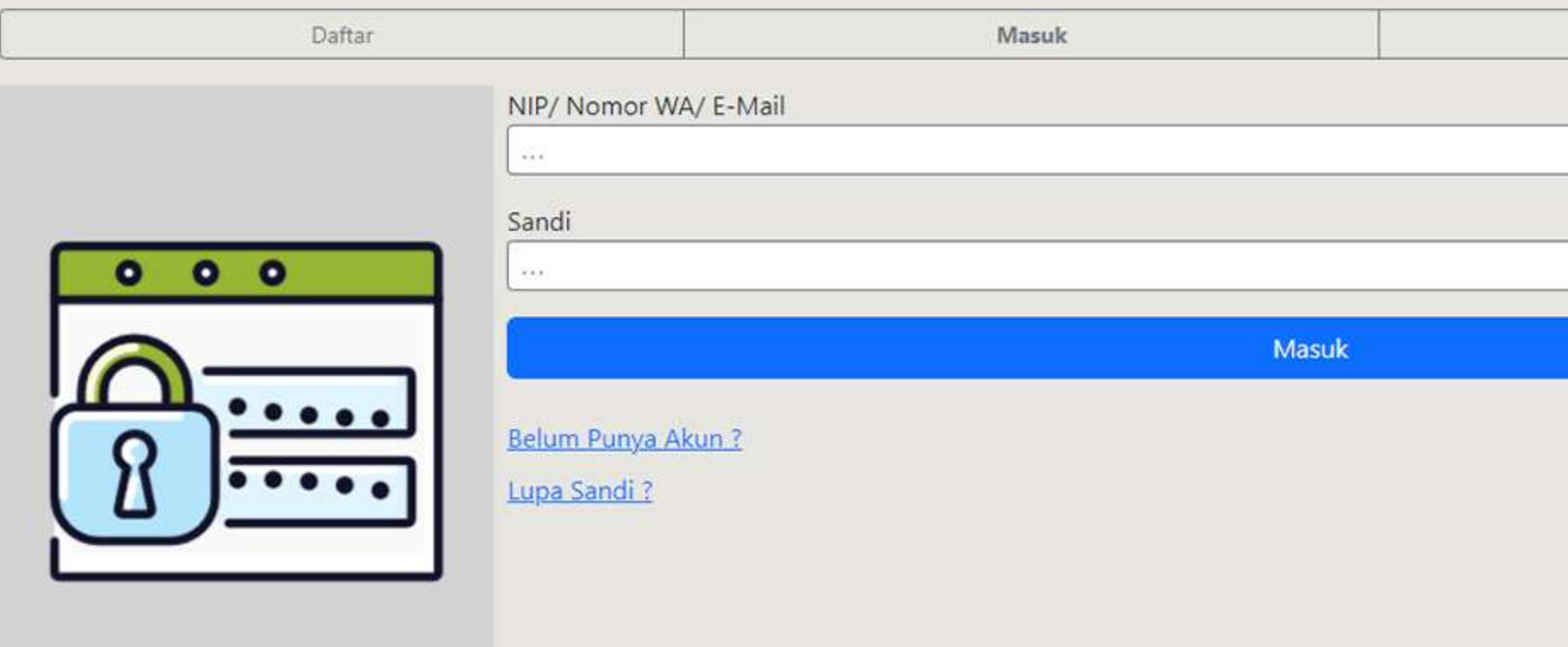

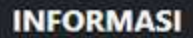

Unduh Surat Edaran Selter Jabatan Pengawas

# 8. Lengkapi formulir masuk akun sesuai dengan data pada formulir pendaftaran (1988). Kiik tombol "Masuk" (Ali Hasil Seleksi Uji Kompetensi - Selter Sekda Pemkot Surakana 2023

Unduh Hasil Akhir - Selter Sekda Pemkot Surakarta 2023

**△** Profesional

Transparan

Kontak: ta bkdsolo@gmail.com

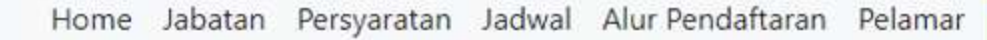

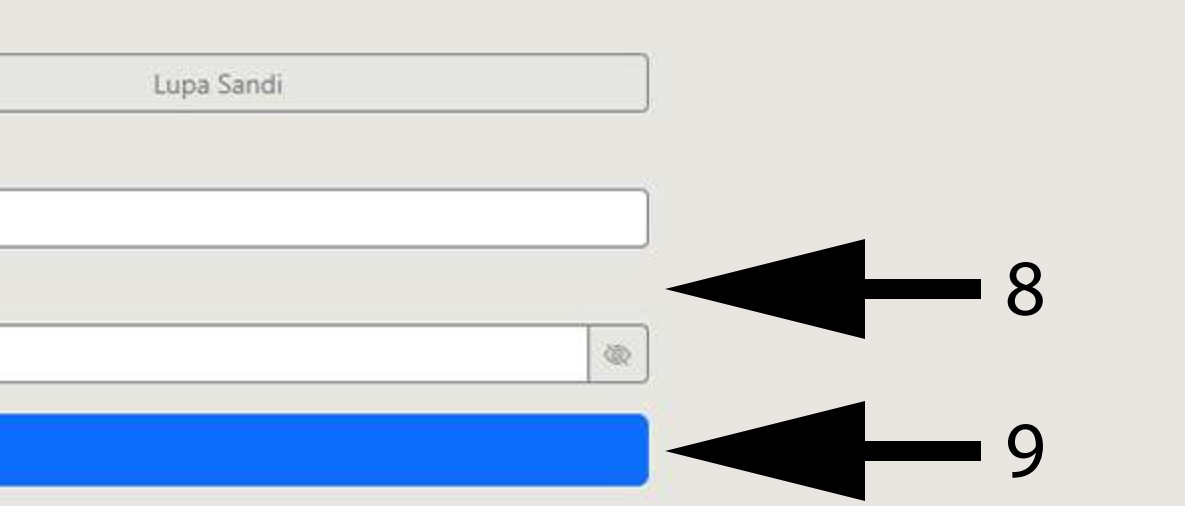

Daftar/Login

□ Akuntabel

#### SELTER PEMKOT SURAKARTA SELEKSI TERBUKA PEMERINTAH KOTA SURAKARTA

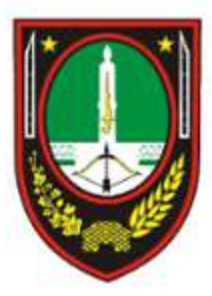

Selamat Datang Di Akun Anda Silahkan Isi Data Pada Menu Di Bagian Kiri Atas

## 10. Klik tombol menu di sebelah kiri atas

 $\equiv$ 

 $\, \zeta \,$ 

1 Informasi

& Pendaftaran

Monitor

& Pengaturan Akun

11

Rekam Jejak

**B** Keluar

**SELTER PERMITT SUBJECTS.** 

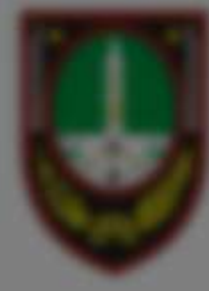

Selamat Datang Di Aliun Andia

# 11. Klik tombol "Pendaftaran"

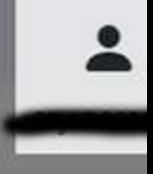

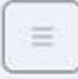

**SELTER PEMKOT SURAKARTA** SELEKSI TERBUKA PEMERINTAH KOTA SURAKARTA

Pendaftaran

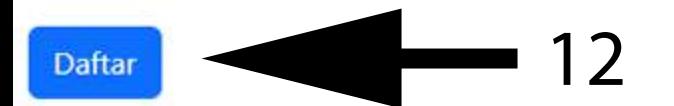

Data Belum Tersedia

## 12. Klik tombol "Daftar"

# 13.Klik"Pilih..."

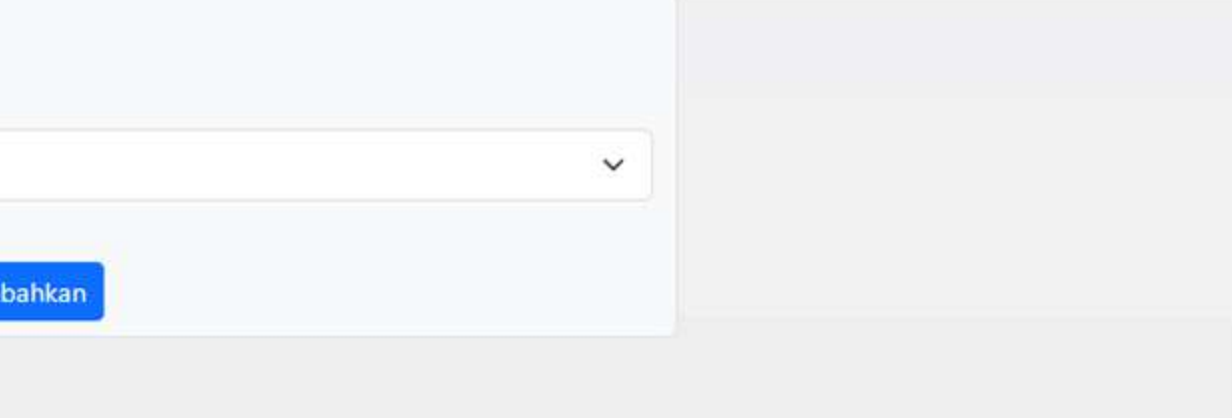

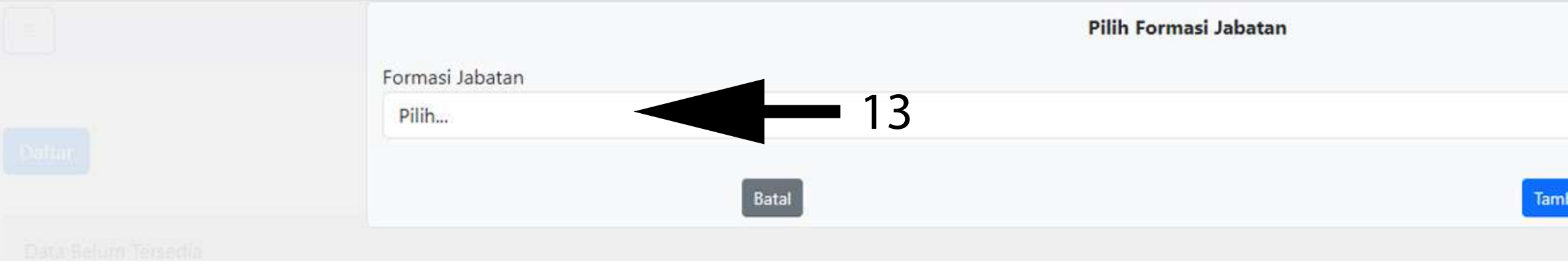

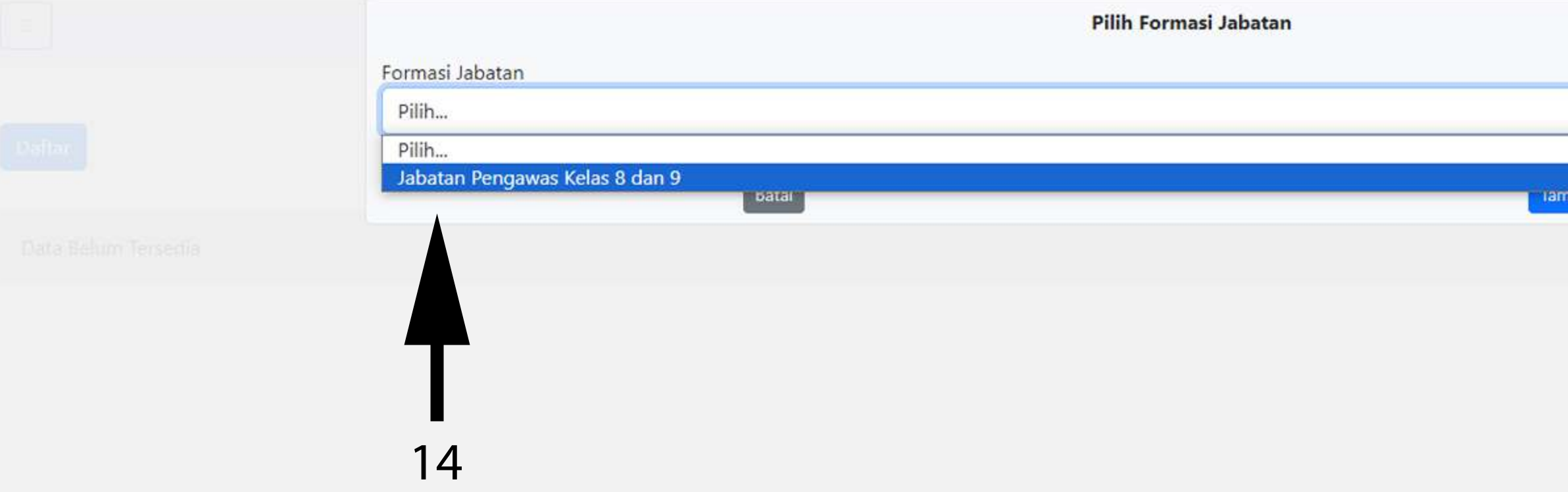

#### 14. Klik "Jabatan Pengawas Kelas 8 dan 9"

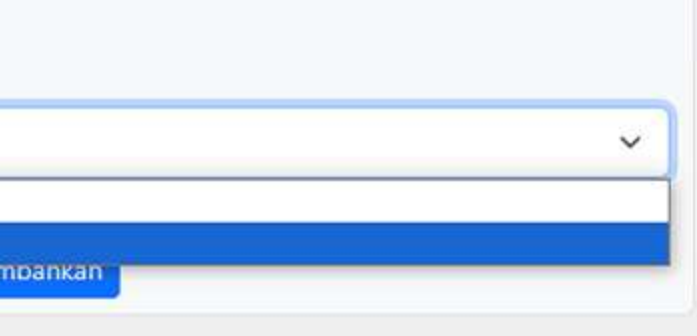

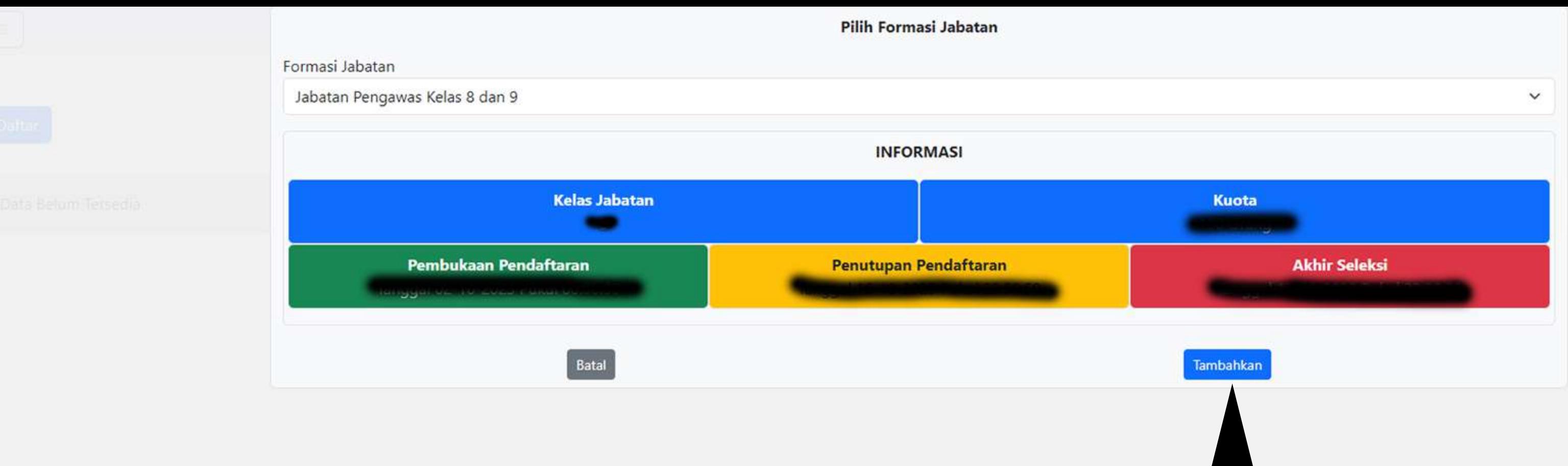

# 15. Klik tombol "Tambahkan"

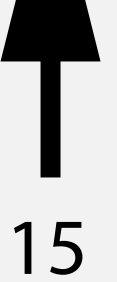

SELTER PEMKOT SURAKARTA SELEKSI TERBUKA PEMERINTAH KOTA SURAKARTA

Pendaftaran

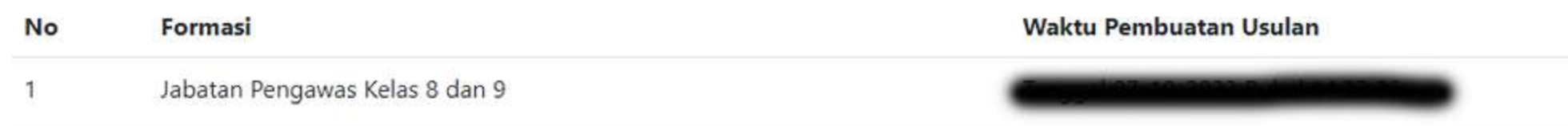

 $\equiv$ 

Daftar

# 16. Klik pilihan lanjutan

#### Waktu Penyampaian Usulan

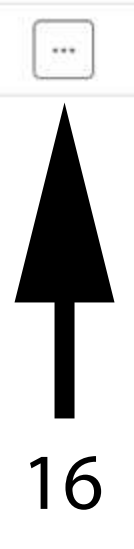

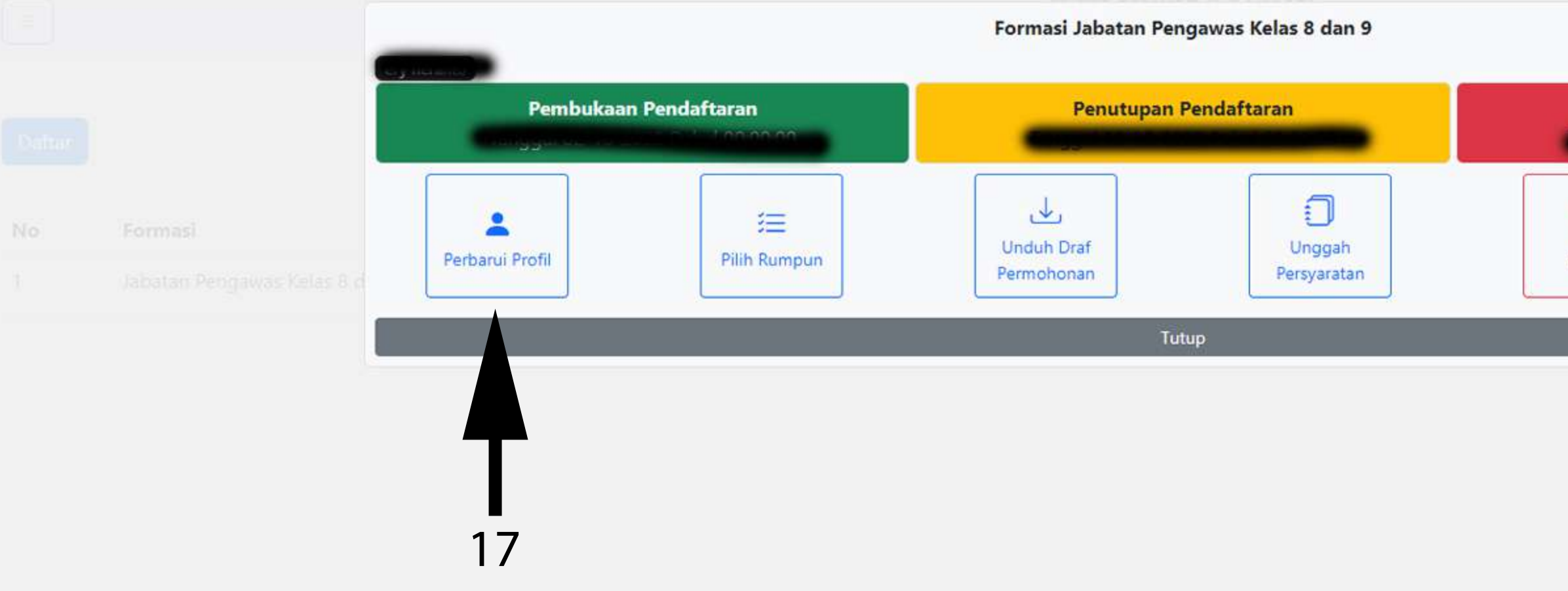

## 17. Klik tombol "Perbarui Profil"

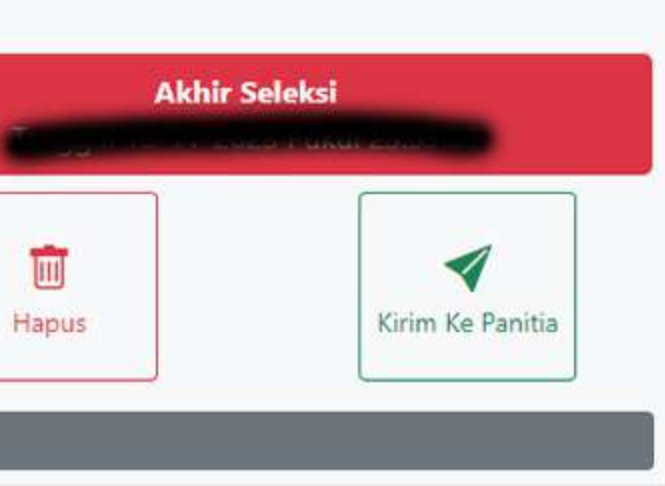

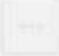

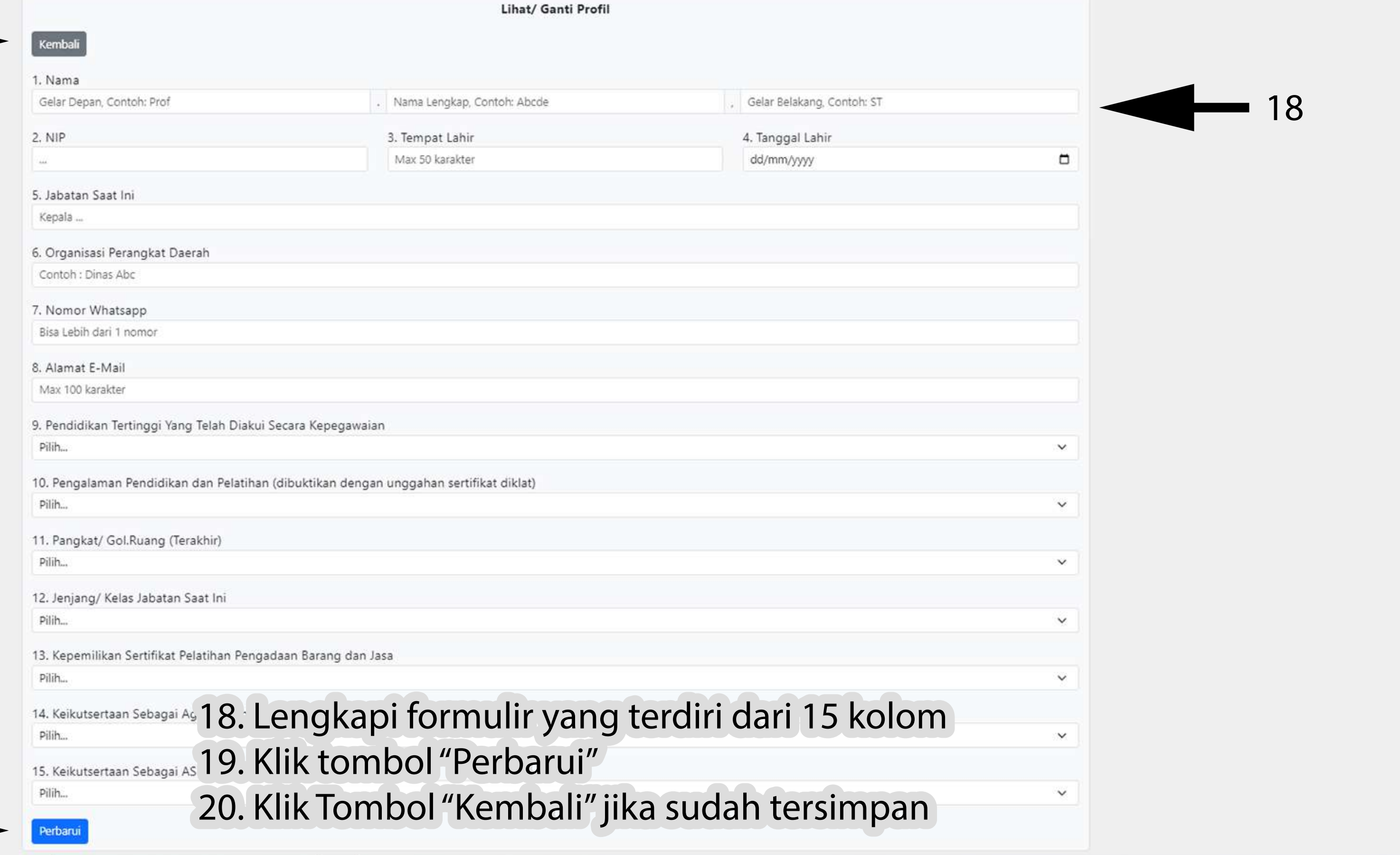

19 -

<u>ana ara</u>

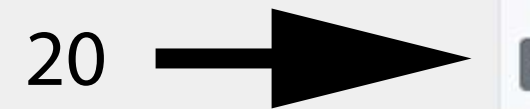

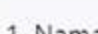

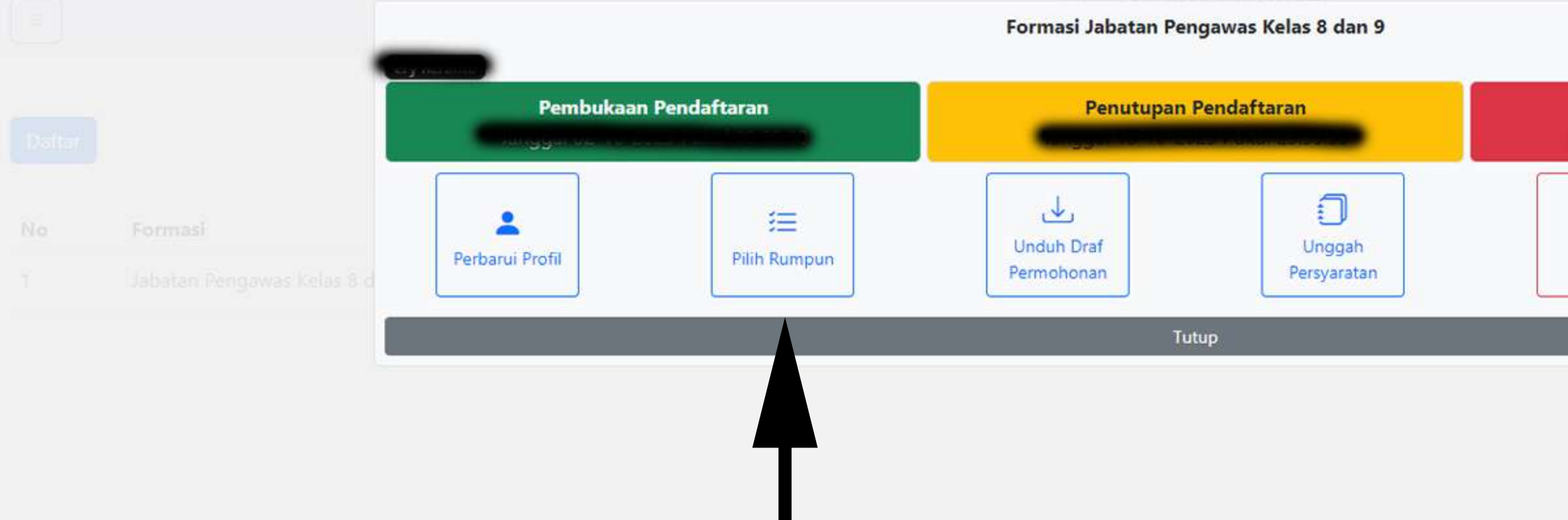

21

#### 21. Klik Tombol "Pilih Rumpun"

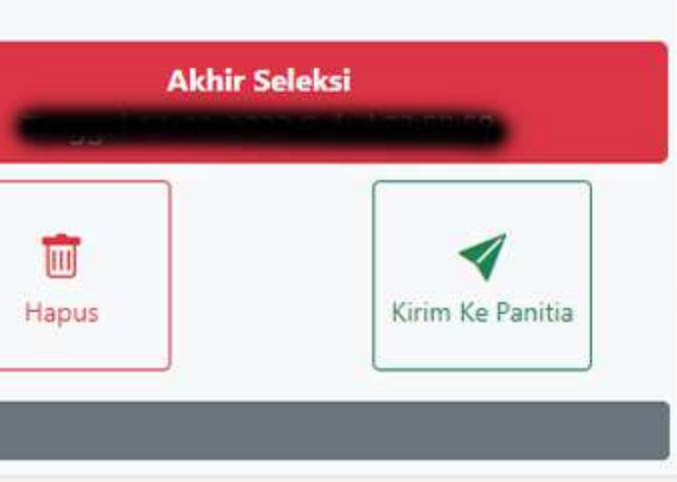

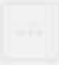

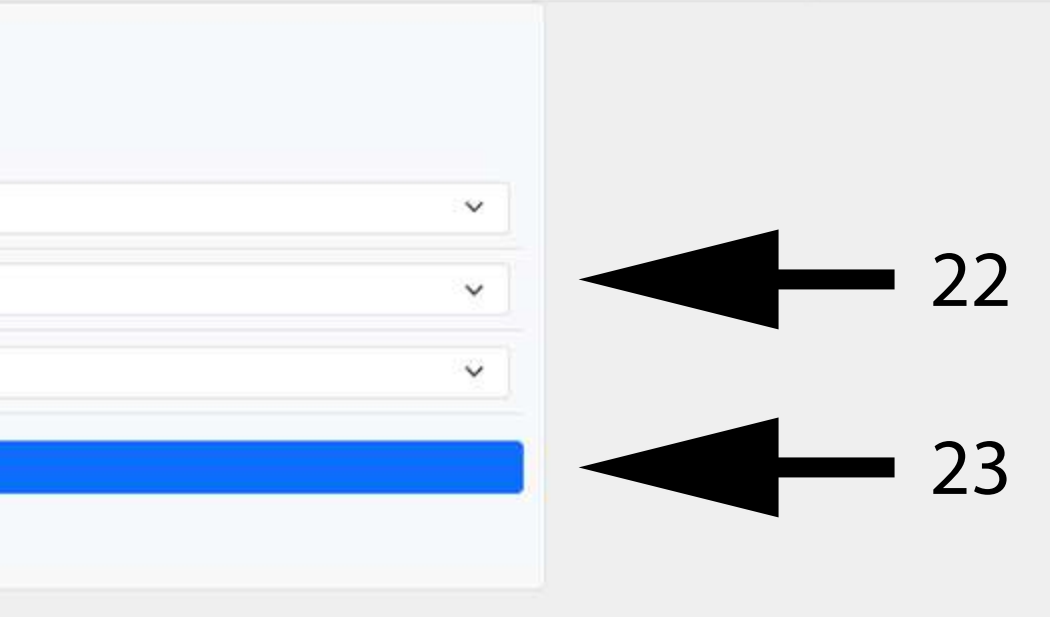

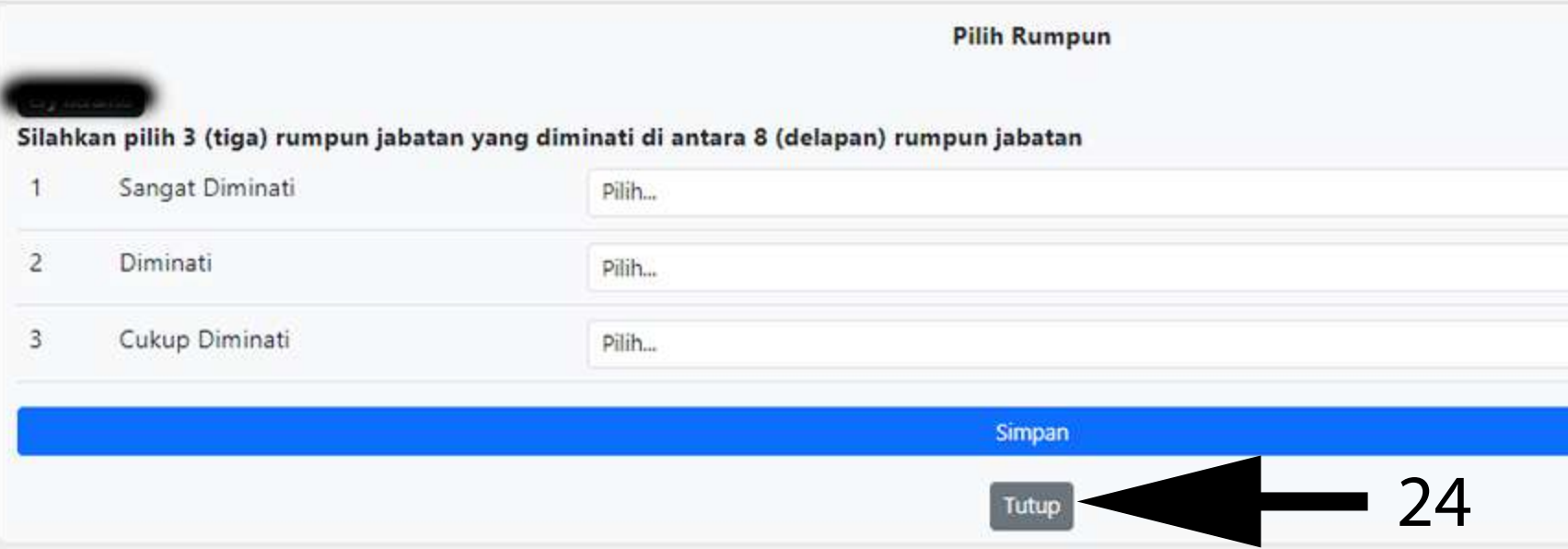

22. Silahkan pilih rumpun yang diinginkan 23. Klik tombol "Simpan" 24. Klik tombol "Tutup"

#### Catatan:

- 1. Setelah tombol ditekan maka browser anda akan secara otomatis mengunduh naskah berekstensi PDF yang belum terdapat tanda tangan, maka anda diwajibkan untuk menandatangani naskah tersebut dan melakukan pemindaian untuk kemudian diunggah pada aplikasi ini, apabila terdapat kesalahan maka anda perlu mengganti data melalui tombol "Perbarui Profil" 2. naskah PDF yang telah diunduh biasanya:
	- a. akan muncul di sebelah kiri bawah (Browser Google Chrome Versi Lama) b. akan muncul di sebelah kanan atas (Browser Google Chrome Versi Terbaru)

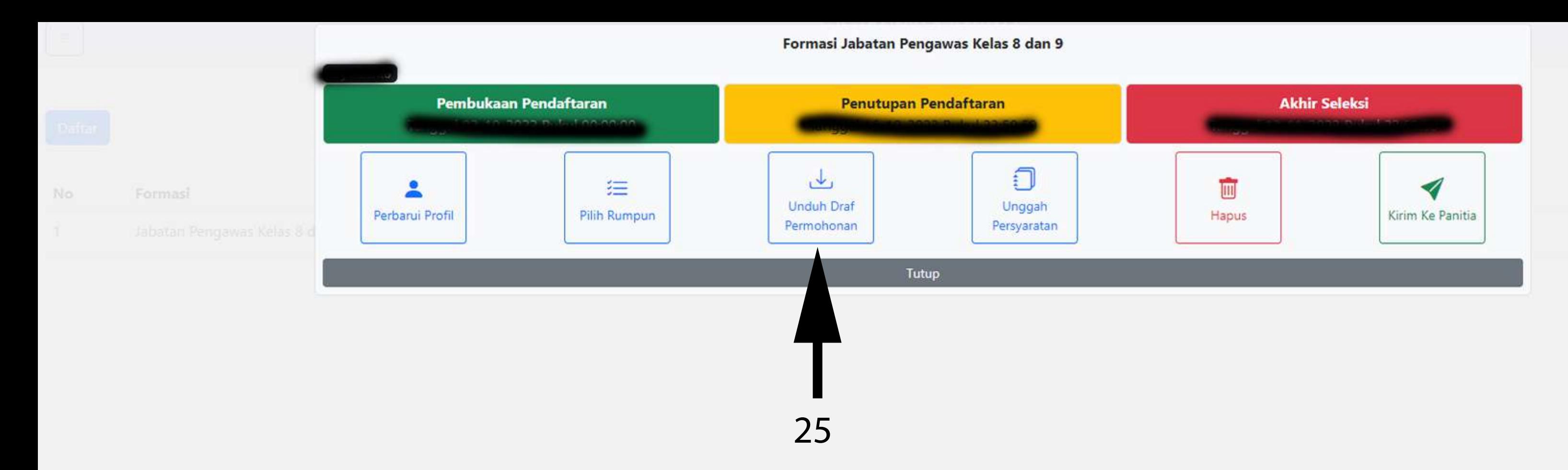

#### 25. Klik tombol "Unduh Draf Permohonan"

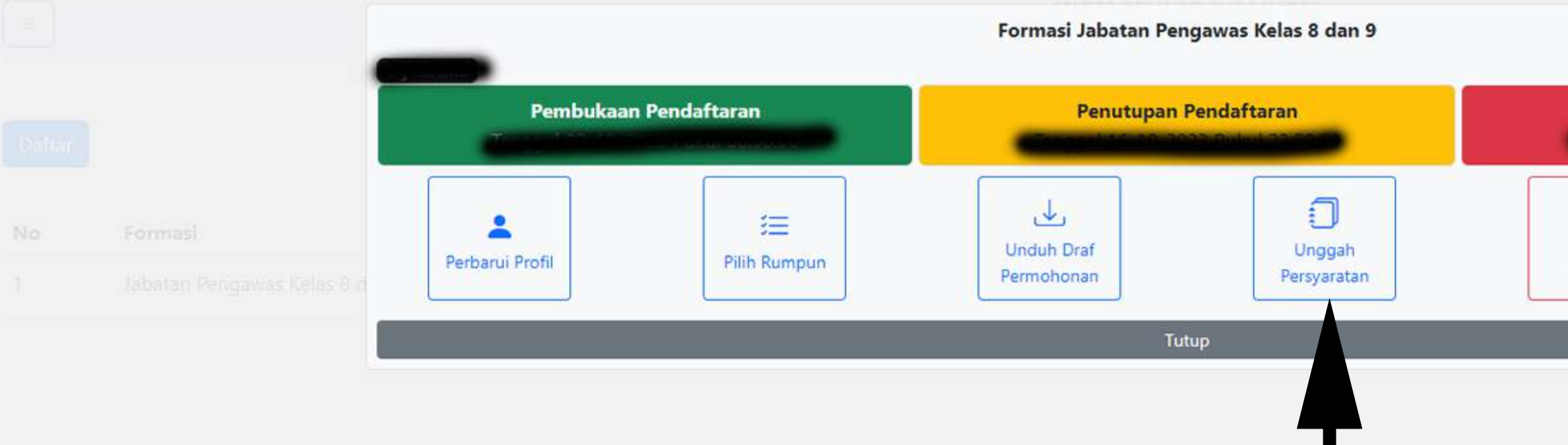

## 26. Klik tombol "Unggah Persyaratan"

26

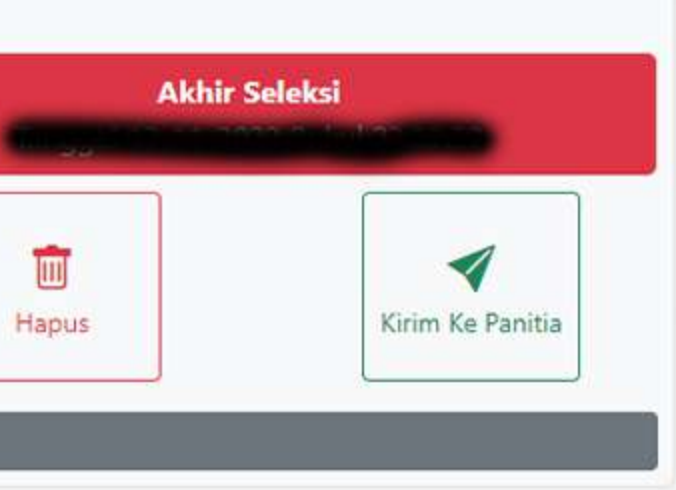

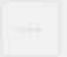

#### Catatan:

Apabila terdapat file lebih dari satu file namun ingin diunggah pada satu persyaratan maka file tersebut wajib disatukan (merge) menjadi satu file sebelum diunggah pada aplikasi ini, jika mencoba untuk mengunggah 2 file untuk 1 buah persyaratan maka yang tersimpan hanya 1 file

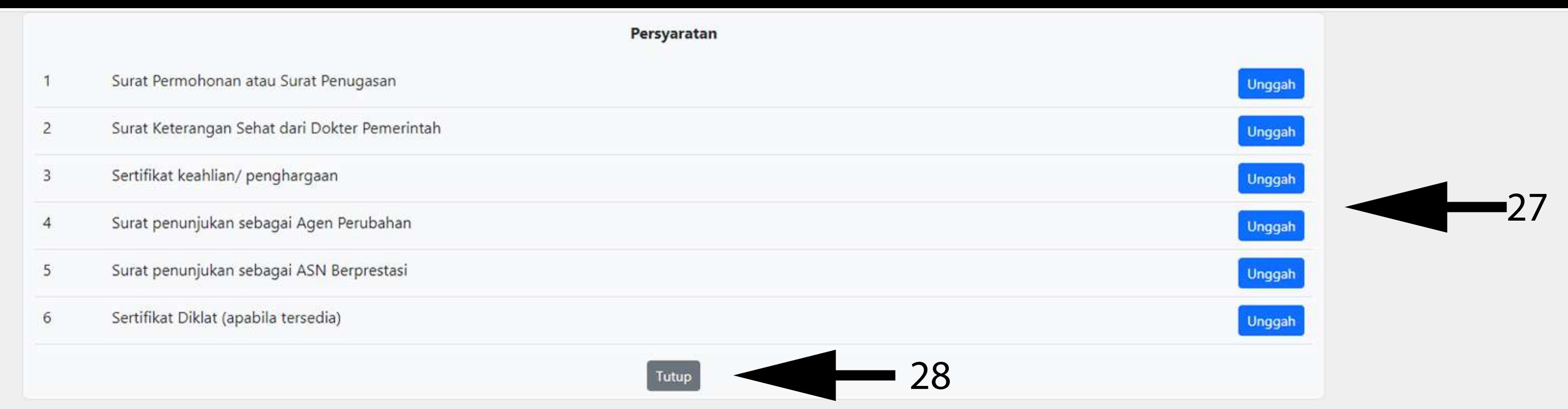

# 27. Unggah berkas satu demi satu dengan cara menekan tombol "Unggah" (akan muncul formulir pemilihan file, silahkan pilih naskah yang dibutuhkan) 28. Tekan tombol "Tutup" jika merasa sudah cukup diunggah

#### Catatan:

Sebaiknya periksa kembali "Perbarui Profil", "Pilih Rumpun" dan "Unggah Persyaratan". Pastikan data anda sudah sesuai sebelum kirim ke Panitia karena data tidak akan bisa diganti apabila sudah terkirim ke Panitia

![](_page_22_Picture_4.jpeg)

![](_page_22_Figure_0.jpeg)

29. Jika ingin membatalkan usulan, silahkan tekan tombol "Hapus" 30. Tekan tombol "Kirim Ke Panitia" jika merasa sudah yakin dengan data yang diunggah Formasi Jabatan Pengawas Kelas 8 dan 9

![](_page_23_Picture_26.jpeg)

# $\overline{a}$

Pastikan data anda sudah sesuai karena Panitia tidak akan bertanggungjawab terhadap kesalahan penginputan. Yakin kirimkan kepada panitia?

#### 31. Tekan tombol "Yakin"

Batal

![](_page_23_Picture_6.jpeg)

![](_page_23_Picture_7.jpeg)

![](_page_24_Figure_0.jpeg)

32. Klik "Lihat Profil" untuk melihat profil yang terkirim ke Panitia 33. Klik "Lihat Rumun untuk melilhat rumpun yang terkirim ke Panitia 34. Klik "Unggah Persyaratan" untuk melihat persyaratan yang terkirim ke Panitia 35. Klik "Tutup" untuk menutup pilihan lanjutan